## Create custom devices through the REST API

Published: 2022-10-04

You can create custom devices through the REST API that track network traffic across multiple IP addresses and ports. For example, you might want to add a custom device for each branch office. If you create the devices through a script, you can read the list of devices from a CSV file. In this topic, we will demonstrate methods for both the REST API and the ExtraHop REST API Explorer.

## Before you begin

- You must log in to the sensor with an account that has unlimited privileges to generate an API key.
- You must have a valid API key to make changes through the REST API and complete the procedures below. (See Generate an API key ...)
- Familiarize yourself with the ExtraHop REST API Guide \*\* to learn how to navigate the ExtraHop REST API Explorer.

## Create a custom device through the REST API Explorer

You can create a custom device and associate the custom device with a list of IP addresses or CIDR blocks through the **POST /customdevices** operation.

- Important: The REST API Explorer is not available on Reveal(x) 360.
- 1. In a browser, navigate to the REST API Explorer.
  - The URL is the hostname or IP address of your sensor, followed by /api/v1/explore/. For example, if your hostname is seattle-eda, the URL is https://seattle-eda/api/v1/explore/.
- 2. Click Custom Device, and then click POST /customdevices.
- 3. In the body field, specify properties for the custom device that you want to create. For example, the following body matches the custom device to the CIDR blocks 192.168.0.0/26, 192.168.0.64/27, 192.168.0.96/30, and 192.168.0.100/32:

## Retrieve and run the example Python script

The ExtraHop GitHub repository contains an example Python script that creates custom devices by reading criteria from a CSV file.

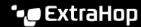

- 1. Go to the ExtraHop code-examples GitHub repository 

  and download the create\_custom\_devices/create\_custom\_devices.py file to your local machine.
- 2. Create a CSV file with rows that contain the following columns in the specified order:

IP address or CIDR ID Name Description block

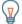

Tip: The create\_custom\_devices directory contains an example CSV file named device list.csv.

The script does not accept a header row in the CSV file. There is no limit to the number of columns in the table; each column after the first four specifies an additional IP address for the device. The first four columns are required for each row.

- 3. In a text editor, open the create custom devices.py file and replace the following configuration variables with information from your environment:
  - **HOST**: The IP address or hostname of the sensor.
  - APIKEY: The API key.
  - CSV\_FILE: The path of the CSV file relative to the location of the script file.
- 4. Run the following command:

python3 create\_custom\_devices.py

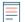

Note: If the script returns an error message that the SSL certificate verification failed, make sure that a trusted certificate has been added to your sensor or console . Alternatively, you can add the verify=False option to bypass certificate verification. However, this method is not secure and not recommended. The following code sends an HTTP GET request without certificate verification:

requests.get(url, headers=headers, verify=False)